# **Setting Shipping Rates for eCommerce Orders**

This guide provides step-by-step instructions on how to set shipping rates for your DX1 online store.

8 Steps [View most recent version](https://app.tango.us/app/workflow/c6cdd380-d780-4cd2-aa3f-a4230f535500?utm_source=pdf&utm_medium=pdf&utm_campaign=workflow%20export%20links) [7]

Created by

J.R. Heckler

Creation Date March 17, 2024

Last Updated March 17, 2024

### **[Select the 'Online Orders' tile from the Dashboard](https://eprodpodbeta.dx1app.com/Home/IndexTile/?dlrId=15d6a3b6-bc65-4904-a01b-a68a007880f8&orgId=1449e1e8-1024-47f9-8bab-fc2ad3f8ecad&_ltw1u58p)**

NOTE: If your Dealership is using DX1 DMS, this tile appears under 'Parts and Accessories'

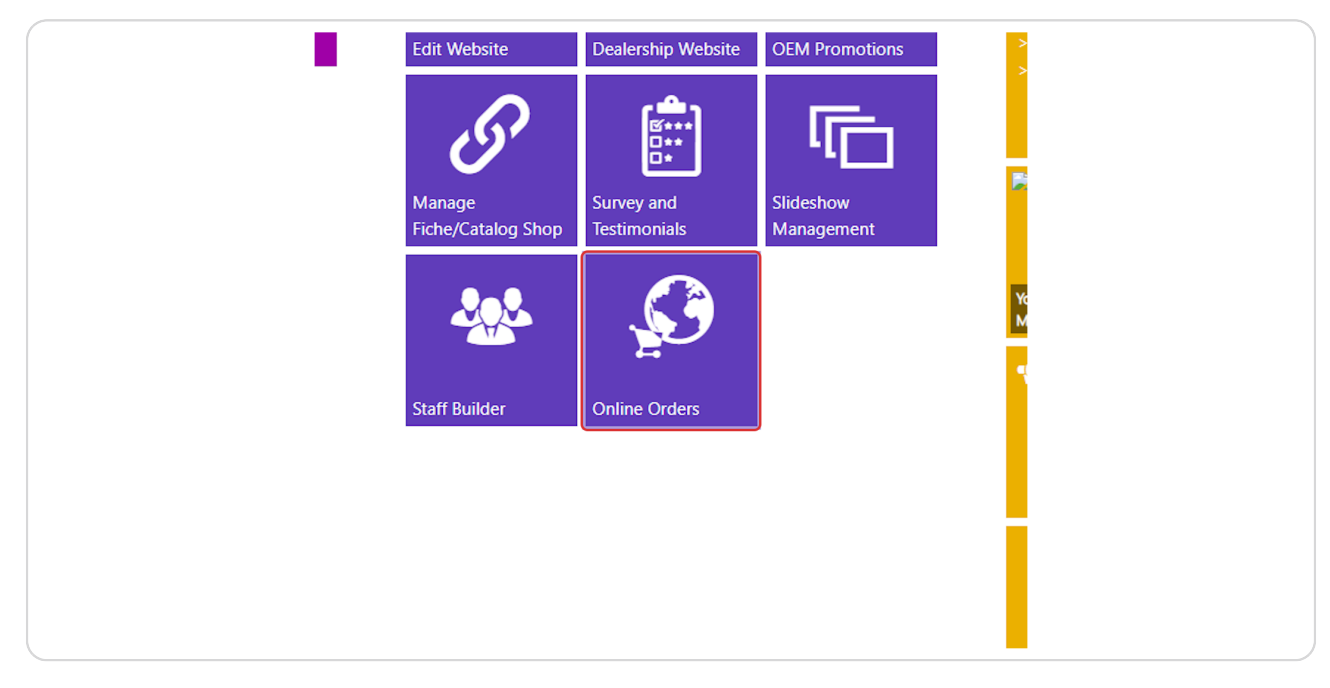

#### **STEP 2**

### **[Select 'Shipping Options' in the left hand menu.](https://eprodpodbeta.dx1app.com/EcommerceOrderImport/OnlineOrdersForMarketing?dlrId=15d6a3b6-bc65-4904-a01b-a68a007880f8&orgId=1449e1e8-1024-47f9-8bab-fc2ad3f8ecad&_1710713372162)**

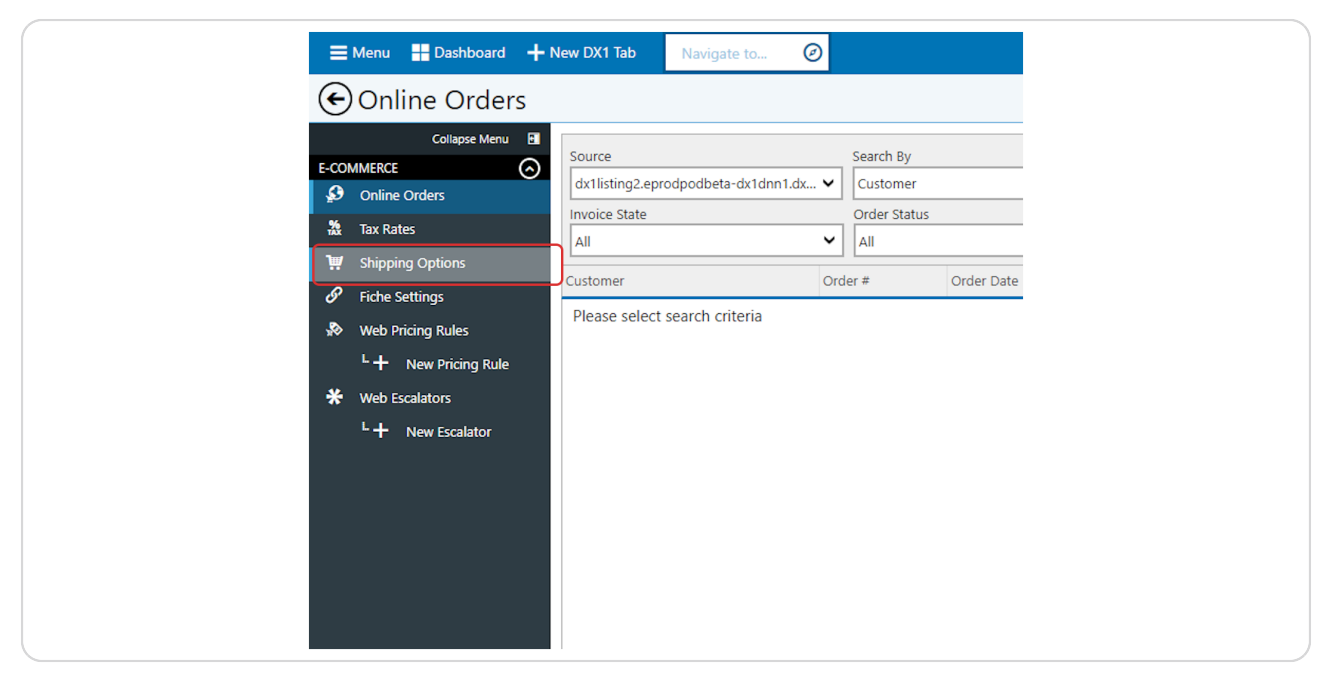

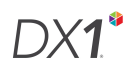

# **[Click the add icon \(+\) in the Shipping Tiers section.](https://eprodpodbeta.dx1app.com/EcommerceShippingOptions/Setting?dlrId=15d6a3b6-bc65-4904-a01b-a68a007880f8&orgId=1449e1e8-1024-47f9-8bab-fc2ad3f8ecad&_ltw2knjf)**

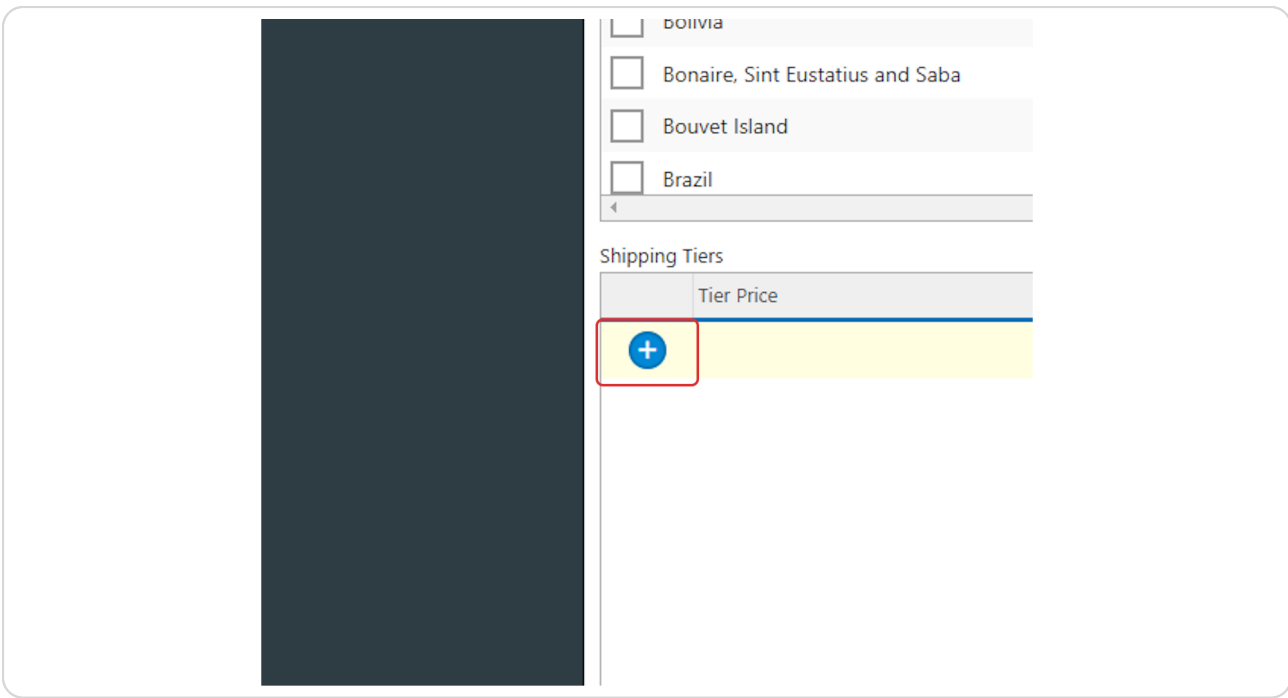

#### Create your first shipping tier by entering a tier price- this is the shipping charge that will be added to orders UP TO this amount.

Example: If the lowest tier price you create is \$10.00 with a shipping charge of \$5.00, an order for \$7.50 will be charged \$10.00 for shipping.

An order OVER \$10.00 will be charged NO shipping unless you create a higher tier.

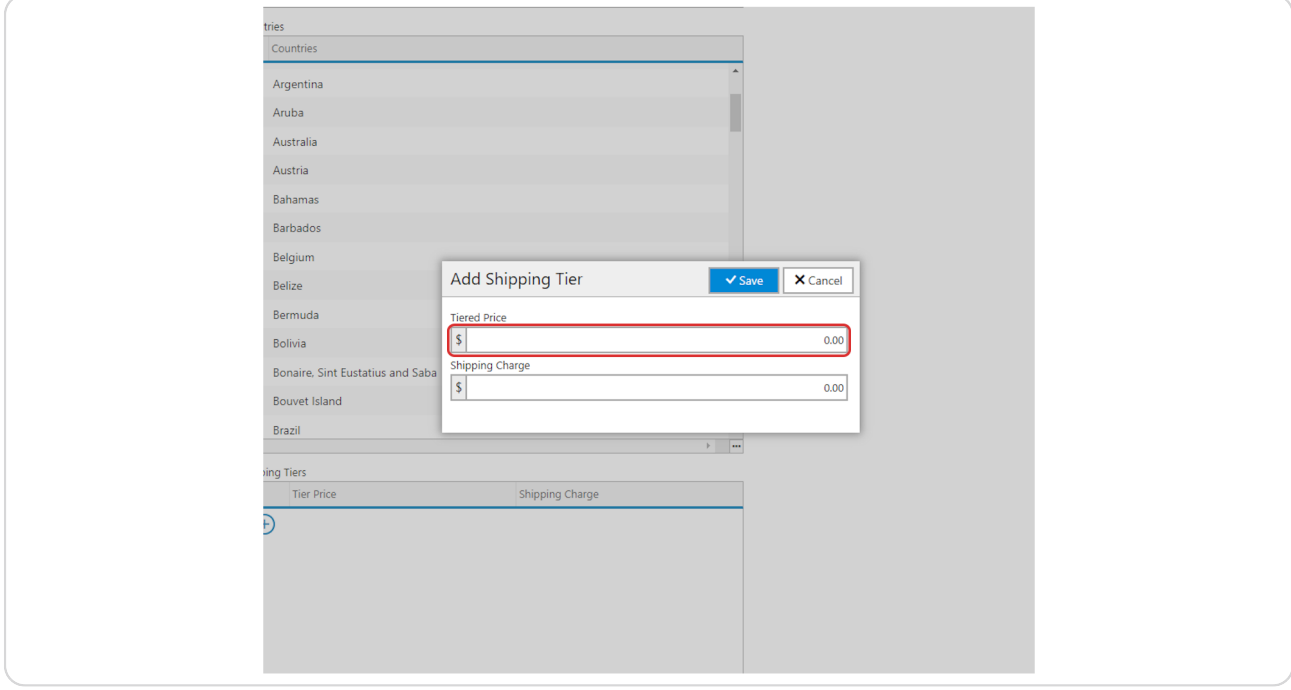

#### Enter the Shipping Charge that will be applied to the tier price.

Example: If the lowest tier price you create is \$10.00 with a shipping charge of \$5.00, an order for \$7.50 will be charged \$10.00 for shipping.

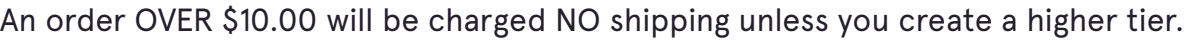

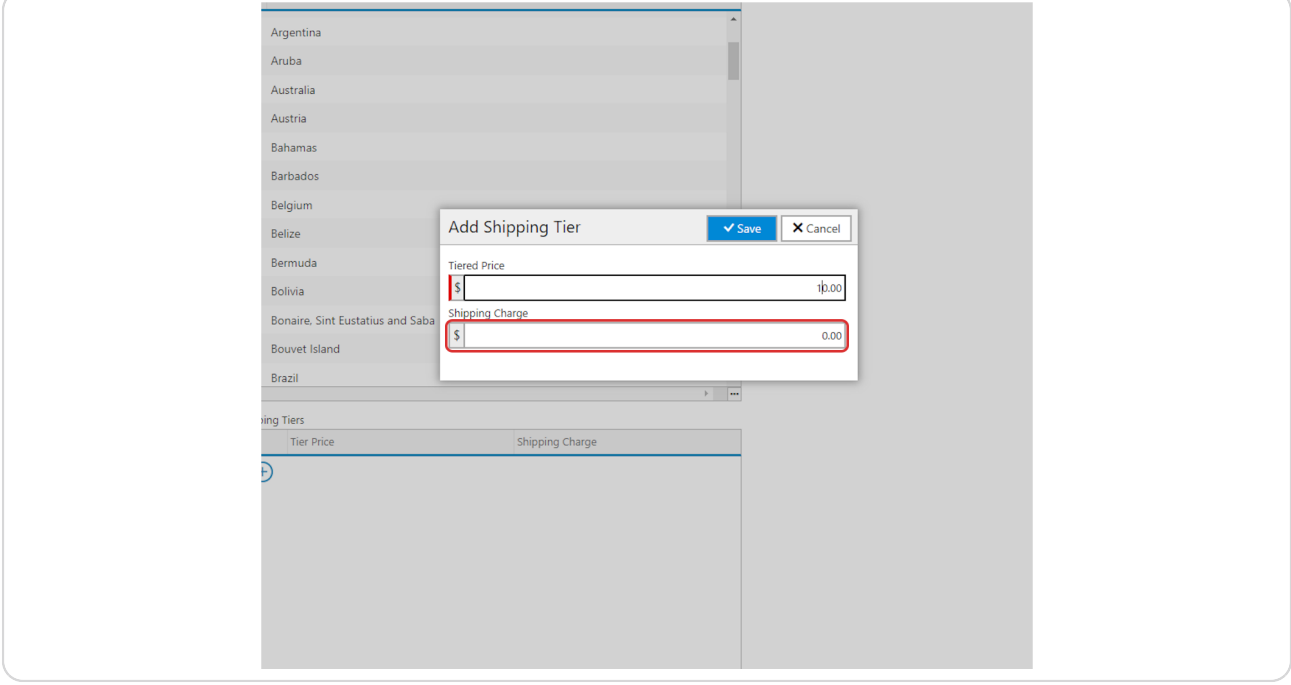

## **Click on 'Save' to save the tier**

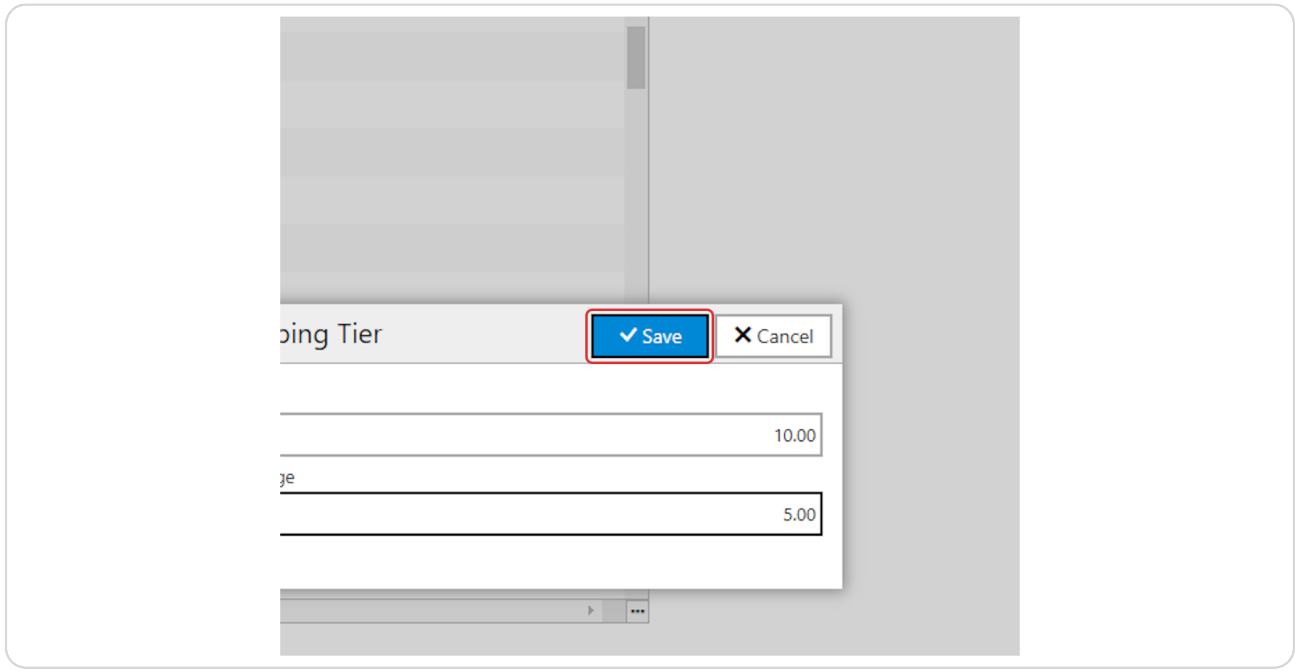

#### **STEP 8**

# **Click on 'Save' to apply the changes.**

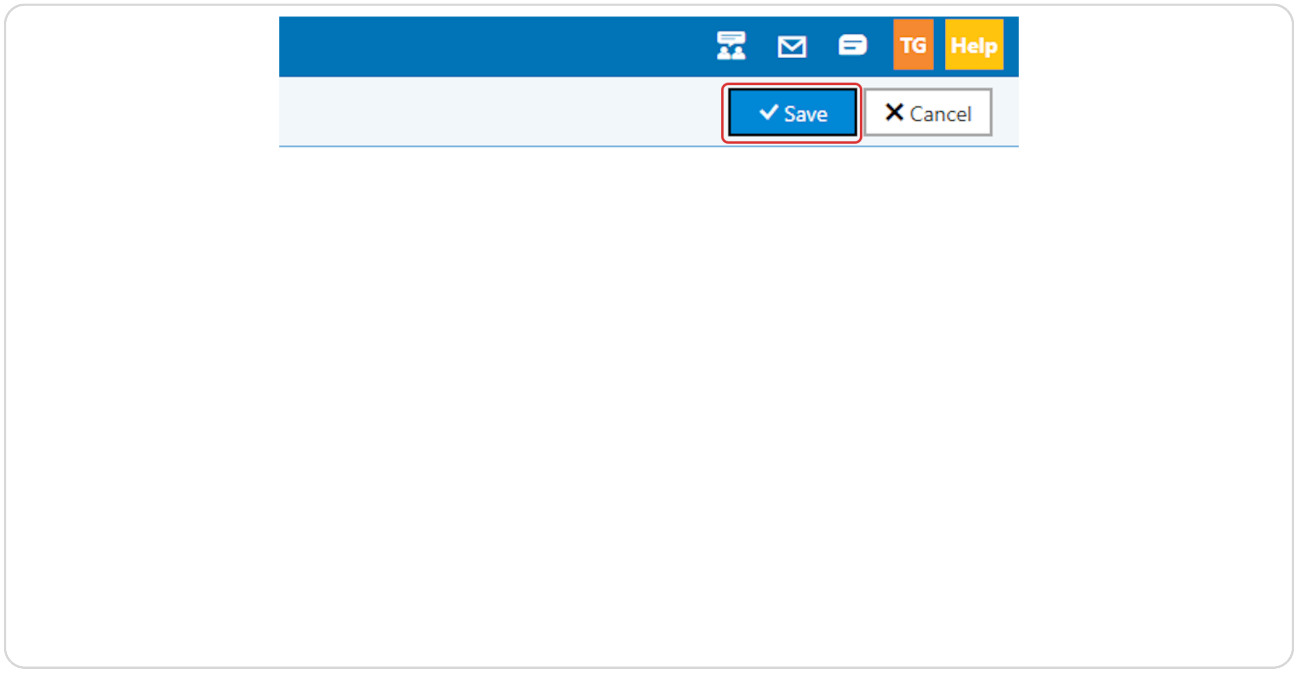

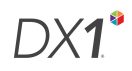

Repeat these steps for each shiping tier you would like to create.

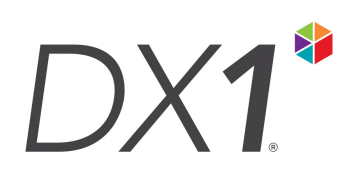